# **Office & Outlook Install**

PC

umTech 100 Administration Bldg., Memphis, TN 38152 Phone: 901.678.8888 Email: <u>umtech@memphis.edu</u> <u>umTech Website</u>

6/5/25

## Table of Contents

| Installing Office                                                                                                    | .3 |
|----------------------------------------------------------------------------------------------------|----|
| Method 1: Contacting Your LSP (Local Service Provider) (For University-<br>Owned/Issued Computers and Laptops)        | .3 |
| Method 2: Installing via Office 365 Website (For Personally Owned or University<br>Owned/Issued Computers or Laptops) | ,  |
| Setting up Outlook on your PC                                                                                         | .9 |
| Locating Help Resources                                                                                               | .0 |

## **Installing Office**

Method 1: Contacting Your LSP (Local Service Provider) (For University Owned/Issued Computers and Laptops)

Each Department is assigned an LSP, and Office 365 should automatically be installed onto your machine. If you need a copy or have an issue with the installed version on your system, <u>con tact</u> <u>your LSP</u> or <u>submit a service request</u>.

### Method 2: Installing via Office 365 Website (For Personally Owned or University Owned/Issued Computers or Laptops)

You may also use this method to install Office 365 onto your devices.

- 1. <u>Navigate to Office365 website</u>. A) Sign in with your UofM email. B) Click next.
- 2. Click on Work or School account.

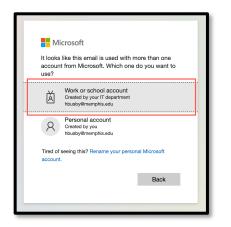

3. **A)** Enter your uuid, and password, then **B)** Click **Login**.

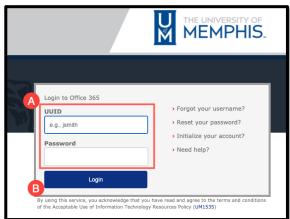

4. Authenticate Using Duo.

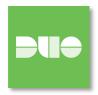

5. Click Install Office 2016. Once this is done, a DMG of the Office 365 installation will be downloaded.

|            | Microsoft 365 Copilot app has a new URL: m365.cloud.m | nicrosoft. Update your bookmark if needed. Learn more | ×                  |
|------------|-------------------------------------------------------|-------------------------------------------------------|--------------------|
| Home       |                                                       |                                                       | Install and more ~ |
| Copilot    |                                                       |                                                       |                    |
| Create     |                                                       |                                                       |                    |
| OneDrive   |                                                       | Welcome to Microsoft 365 Copilot                      |                    |
| D<br>Pages |                                                       | ,∕P Search                                            |                    |
| Apps       |                                                       |                                                       |                    |
| Apps       | Recommended                                           |                                                       | < >                |

6. Click Install and More.

7. Select Microsoft 365 apps.

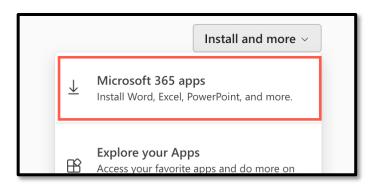

8. From the area A) Office apps & devices, B) Choose Install Office.

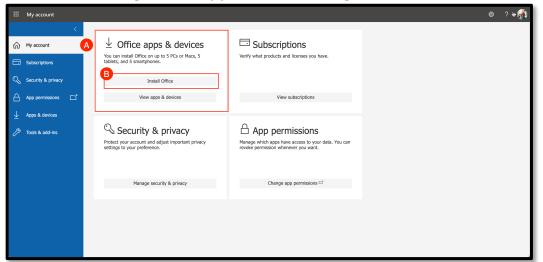

9. A) Find the downloaded DMG. B) It is in the section where your computer allocates downloads. In this example, it is in the Downloads Folder.

| Favorites   | A lags   | : Microsoft_365_and_Of | fice_16.97.2E    |          |      |
|-------------|----------|------------------------|------------------|----------|------|
| 🕒 Documents |          |                        |                  |          |      |
| 📃 Desktop   |          | ownloads               |                  | Q Search |      |
| 🔒 hugh      | Name     |                        | Date Modified    | ∽ Size   | P    |
| Ownloads    | July.png |                        | Today at 9:07 AM | 3.7      | 7 MB |

10. Double-click the DMG to install it.

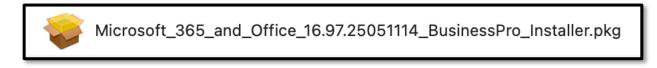

**Note:** Do not pause or stop the installation process.

11. The following steps will appear on your screen during the installation process.

#### Click Continue.

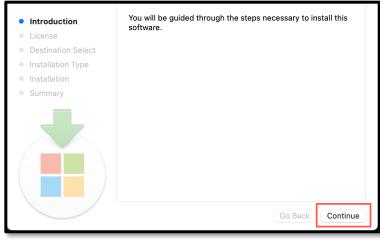

#### 12. Click Continue.

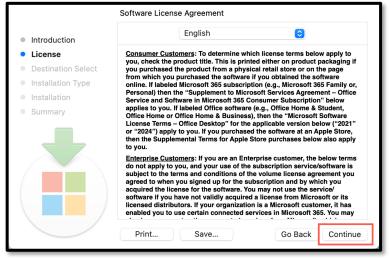

#### 13. Click Agree.

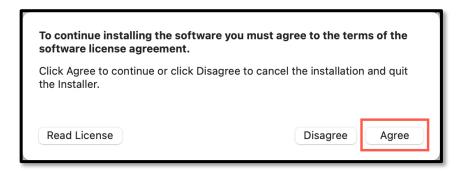

#### 14. Click Install.

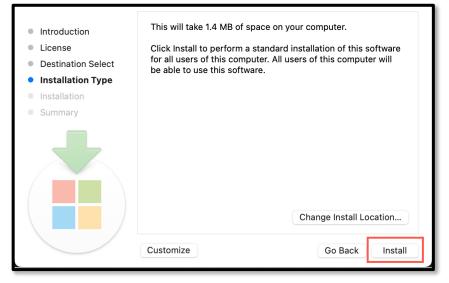

15. Once installation is complete, sign in with your UofM email & password. Click **Close.** 

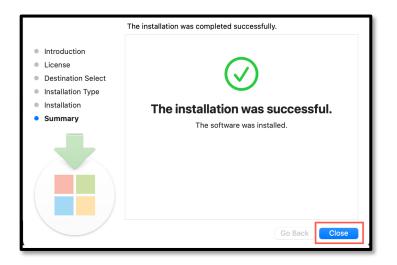

### Setting up Outlook on your PC

1. Open Outlook on the computer. Click Next to continue.

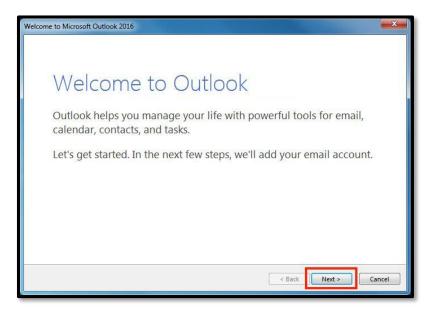

2. Click the radial button to the left of Yes, then click Nex

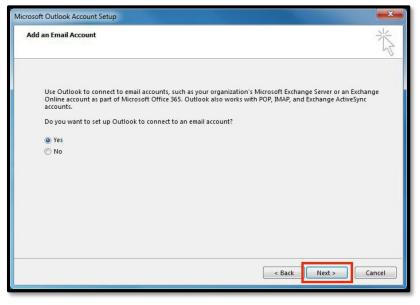

- 3. Enter your name, email address, and password.
  - <u>Your Name</u>: Enter your first and last name.
  - <u>E-mail Address</u>: your University of Memphis email address
  - Password: your password for your email account

Once you have entered the information, click **Next**.

| Auto Account Setup<br>Outlook can auton | atically configure many email accounts.    |                       | 光      |
|-----------------------------------------|--------------------------------------------|-----------------------|--------|
| E-mail Account                          |                                            |                       |        |
| Your Name:                              | Example: Ellen Adams                       |                       |        |
| E-mail Address:                         | @memphis.edu<br>Example: ellen@contoso.com |                       |        |
| Password:                               | ****                                       |                       |        |
| Retype Password:                        | Type the password your Internet service p  | ovider has given you. |        |
| Manual setup or a                       | Iditional server types                     |                       |        |
|                                         |                                            | < Back Next >         | Cancel |

4. Outlook will begin setting up your email.

| I Account     |                                                                        | ×      |
|---------------|------------------------------------------------------------------------|--------|
| Searching f   | or your mail server settings                                           | ×      |
| Configuring   |                                                                        |        |
| Outlook is    | ompleting the setup for your account. This might take several minutes. |        |
| ~             | Establishing network connection                                        |        |
| $\rightarrow$ | Searching for hbusby@memphis.edu settings                              |        |
|               | Logging on to the mail server                                          |        |
|               |                                                                        |        |
|               |                                                                        |        |
|               |                                                                        |        |
|               |                                                                        |        |
|               |                                                                        |        |
|               |                                                                        |        |
|               |                                                                        |        |
|               |                                                                        |        |
|               |                                                                        |        |
|               |                                                                        |        |
|               | < Back Next >                                                          | Cancel |
|               |                                                                        |        |

5. A message window will appear asking if you want to allow this website to configure server settings. (A) Click the X by **Don't ask me about this website again**, then (B) click **Allow**.

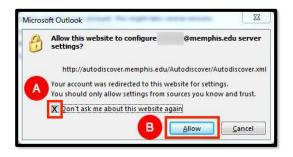

6. Next, a Windows security window will appear, prompting you to enter your University of Michigan (UofM) email address and password. If you want Outlook to remember your credentials, select the box beside '**Remember my credentials'**. Sign in with Single Sign On and authenticate with DUO.

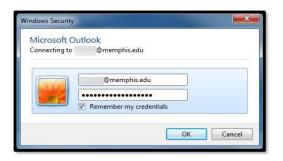

7. Once the configuration has finished, click Finish.

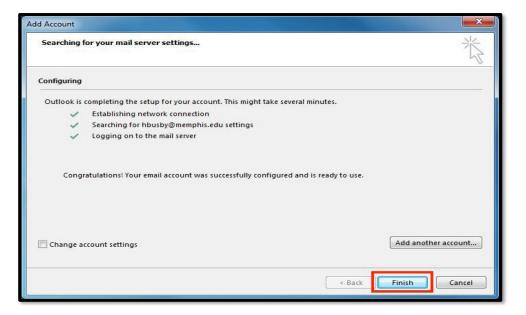

## Locating Help Resources

umTech offers technical support and resources to faculty, staff, and students. Assistance can be found through any of the support services below:

Submitting a Service Request Login URL: <u>Click here to access our service desk ticketing system.</u> After logging in, choose the appropriate form to request services.

Contact the ITS Service Desk — 901.678.8888 any day of the week! (*Excluding Some Holidays*)

ITS Service Desk Walk-In hours (Admin Building Room 100): Monday – Friday 8:00 am – 4:30 pm

The ITS Service Desk Call Center hours: Monday – Friday 8:00 am – 8:00 pm Saturday 10:00 am – 2:00 pm Sunday 1:00 pm – 5:00 pm

Contact the Service Desk for assistance with technical login problems or issues. Voicemail services will handle ALL incoming calls after hours. If you require assistance after 8:00 pm, please leave a message or <u>submit a</u> <u>service request</u>.

Voice messages will be checked regularly and will receive a priority response the following business day. You may also email umTech at <u>umtech@memphis.edu</u>. (**Note:** Using this email will automatically generate a service request.)

### Important Links

Explore the umTech Website Search the Solutions Page